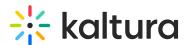

# Kaltura LMS integration for Blackboard - Deployment guide LTI 1.3

Last Modified on 05/22/2025 2:24 pm IDT

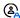

🖒 This article is designated for administrators.

### **About**

This guide is for Kaltura and Blackboard administrators setting up a new LTI 1.3 integration for Blackboard SaaS (Ultra) using a KAF type 'Bbultra' instance.

# Before you start

- Partner Id (PID) (for example, 12345678)
- Admin secret, for example, f79359d3227f45be73c181489888afc5
- A Kaltura Application Framework (KAF) instance for 'BlackboardUltra' (URL example, 12345678.kaf.kaltura.com)
- KAF version v5.99.46 or later
- The following modules enabled:
  - Blackboardultra module
  - Browseandembed module
  - Hosted module
  - Hostedrelated module
  - LTIgrading module

# Step 1: Register the Kaltura application in the Blackboard developer portal

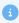

You will need a separate registration for each KAF integration using LTI 1.3.

To execute the steps in this section you will need to have a Blackboard account at Blackboard Developer Portal.

- 1. Login to your Blackboard Developer Portal account at https://developer.blackboard.com.
- 2. On the My Applications page, click the "+" button to create a new application.
- 3. Select Manual Registration.

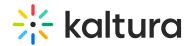

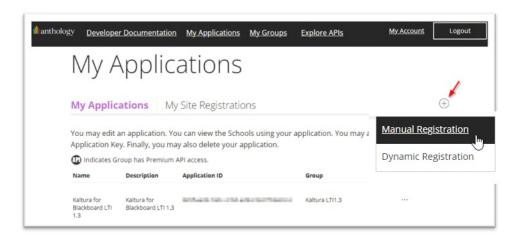

- 4. On the **Register a New Application** page enter the following:
  - Application Name We recommend using a name that is unique for the KAF you're using for the integration
  - Description Add descriptive information for the new application
  - Domain(s) Set to your KAF URL. e.g., bb-lti13-2964661-test1.kaf.kaltura.com
     (do NOT include https://)
  - Group Select the production group to assign the application to
  - Toggle on the switch to the right of My Integration supports LTI 1.3 to expose the LTI 1.3 settings.

Fill in the fields as follows:

Login Initiation URL = https://{your\_KAF\_URL}/hosted/index/oidc-init

Tool Redirect URL = https://{your\_KAF\_URL}/hosted/index/oauth2-launch

Tool JWKS URL = https://{your\_KAF\_URL}/hosted/index/lti-advantage-key-set

Signing Algorithm = RS256

- Click Register Application
- 5. **Important!** The settings for your registered application will be displayed. Copy the settings and store in a safe and secure location.

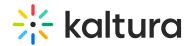

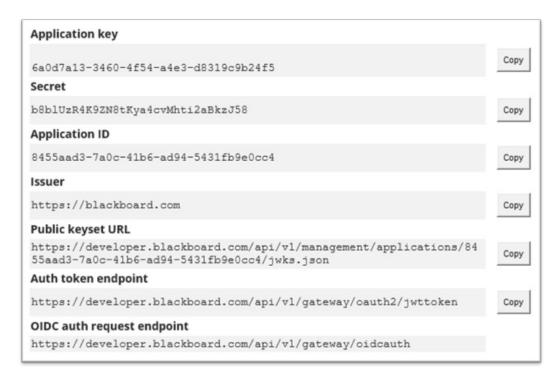

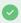

Keep this page open to use the settings for the next section of the implementation.

# Step 2: Set the LTI 1.3 configuration in your KAF instance

In this section you will configure your KAF to support LTI 1.3 and connect with your Blackboard instance.

- Login to your KAF Configuration Management console (https://{your\_KAF\_URL}/admin).
- 2. Navigate to the Hosted module.

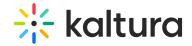

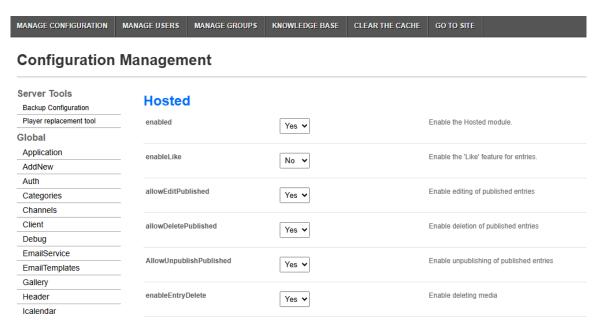

### 3. Set authMethod to Iti1.3.

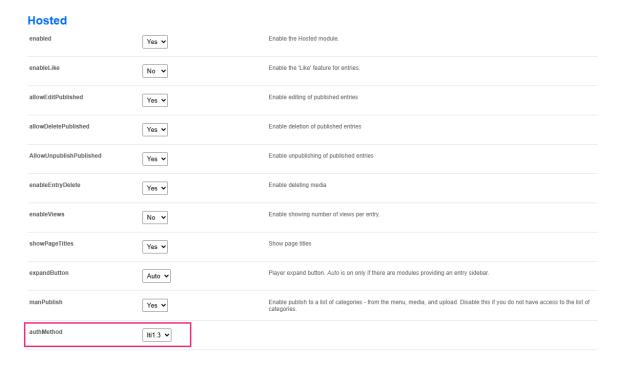

- 4. Fill in the following fields using the values from the Developer portal.
- Iti13PlatformOidcAuthUrl = OIDC auth request endpoint
- **Iti13AuthTokenUrl** = Auth token endpoint
- Iti13KeysUrl = Public keyset URL
- **Iti13ClientId** = Application ID
- For the "Iti13ServicePrivateKey", click the 'generate key pair here' link. This will generate the keys.

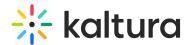

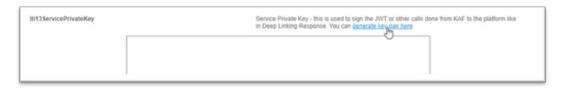

• In the **Certificate Generator** window, click **Use** to have the key pairs saved to the lti13ServicePrivateKey and lti13ServicePublicKey fields.

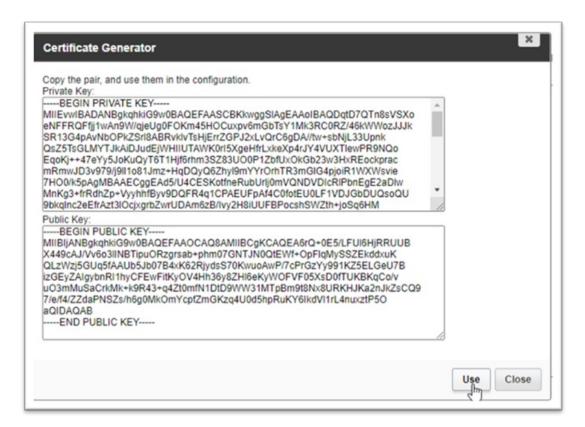

(Optional but recommended) After completing **Step 3** below ('Register the tool provider in Blackboard') and adding the custom parameters:

- **ItiUserIdAttribute** = custom lis user username
- ItiContextIdAttribute = custom lis course id

These settings ensure that user and course identifiers from Blackboard are consistently passed into Kaltura, especially if standard claims aren't available in LTI launches.

Scroll to the bottom of the Hosted module and click Save.

# Step 3: Register the tool provider in Blackboard

- 1. Login to your Blackboard instance with an Account Admin user account.
- 2. Click **Admin** in the left navigation bar.

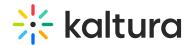

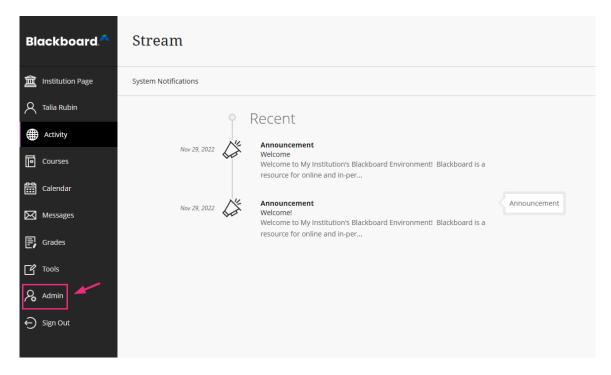

The Administrator Tools page displays.

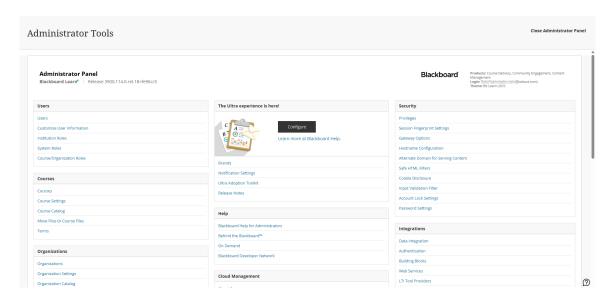

3. Locate the Integrations section and select LTI Tool Providers.

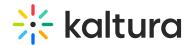

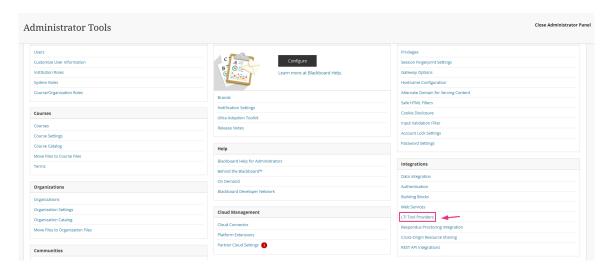

4. In the LTI Tool Providers page displays.

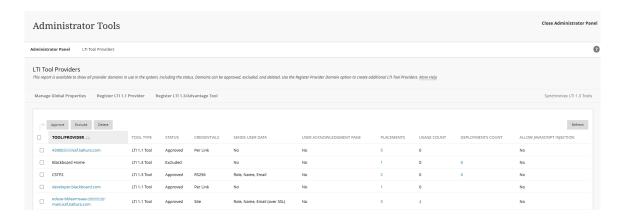

5. click on Register LTI1.3/Advantage Tool

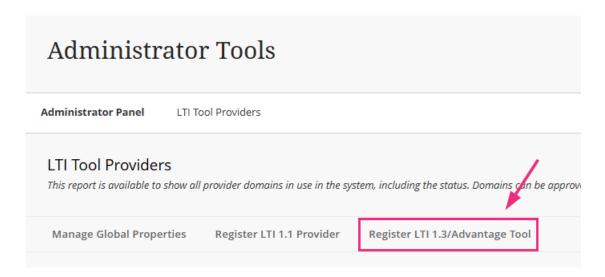

6. In the **Client ID** field, paste the same **Application ID** used for the **Iti13ClientId** in the previous section.

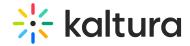

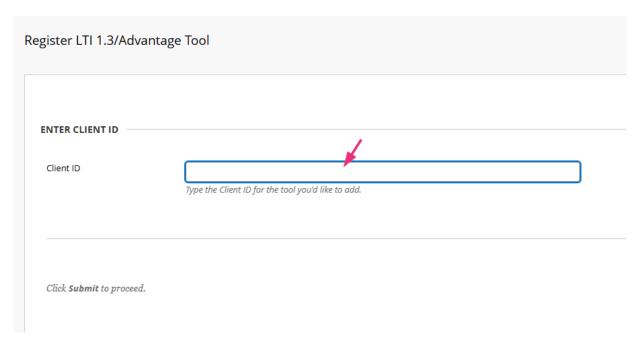

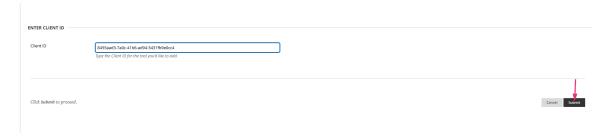

### The Accept LTI 1.3 Tool page displays.

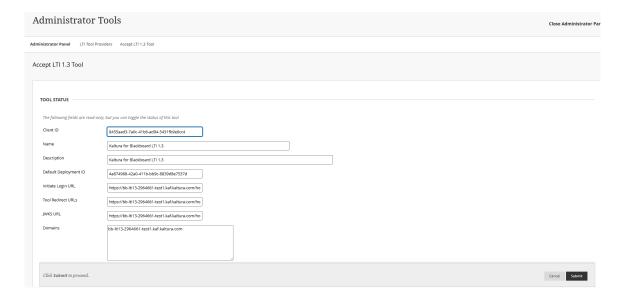

8. Confirm the following settings, and update as needed:

### **TOOL STATUS**

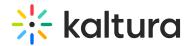

- Client ID application id value for your registered application
- Name name for your registered application
- **Description** description for your registered application
- **Default Deployment ID** deployment id for your LTI 1.3 tool
- Initiate Login URL login initiation URL for your registered application
- Tool Redirect URLs- tool redirect URL for your registered application
- JWKS URL
- **Domains** your KAF domain (do not include "https://" or the trailing "/")
- Tool Status set to Approved
- Tool Provider Custom Parameters
  - Add the following two parameters:
  - lis\_user\_username=@X@user.id@X@
  - ∘ lis course id=@X@course.id@X@

#### **INSTITUTION POLICIES**

#### **User Fields to Send**

- Role in Course checked
- Name checked
- Email Address checked
- Allow grade service access set to 'Yes'
- Allow Membership Service Access set to 'Yes'

### 9. Click Submit.

You receive a success message: Success: LTI 1.3 Tool Edited: Kaltura for Blackboard LTI 1.3.

# Step 4: Configure tool placements in Blackboard

In this section you will add the tool placements for the following Kaltura tools:

- My Media
- Media Gallery
- Browse, Search and Embed
- Interactive Video Ouiz

Each tool is independent of the others, and you can select to use any one of them or all of them.

Start by performing the following steps:

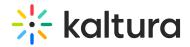

- 1. Login to your Blackboard instance with an Account Admin user account.
- 2. Click **Admin** in the left navigation bar.

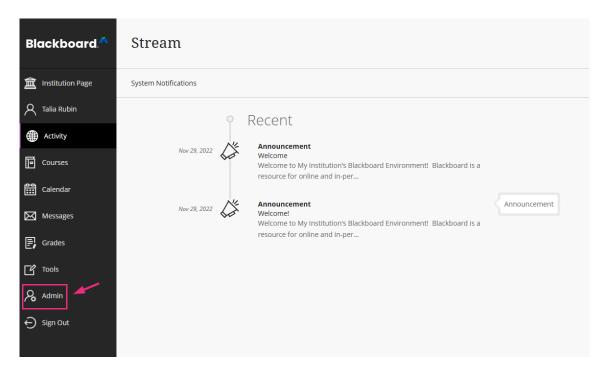

The Administrator Tools page displays.

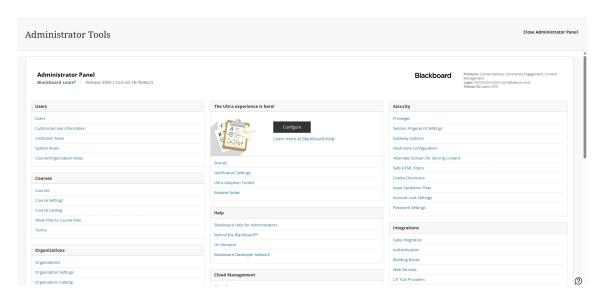

3. Locate the Integrations section and select LTI Tool Providers.

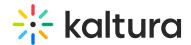

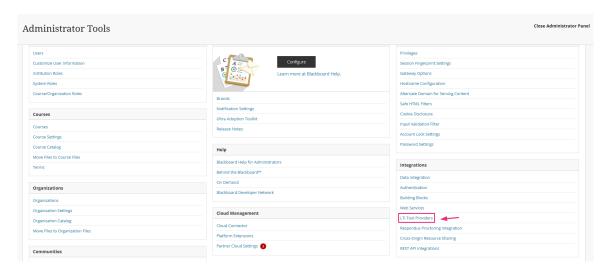

4. In the LTI Tool Providers page displays.

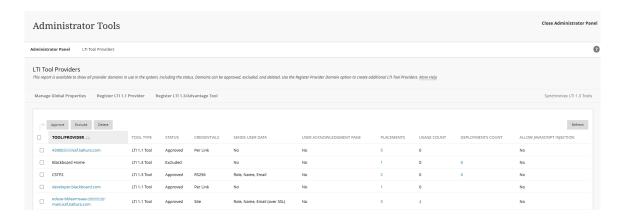

- 5. On the LTI Tool Providers page locate the Tool Provider you created.
- 6. Hover over the name for the Tool Provider to expose the icon for the options menu.

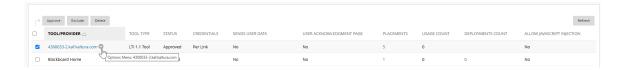

- 7. Click on the icon to display the list of options.
- 8. Click on Manage Placements

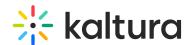

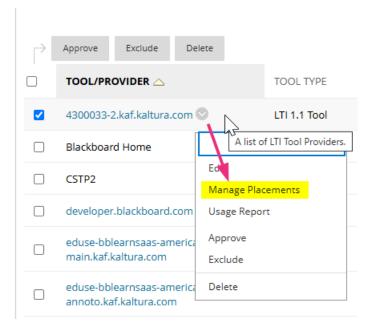

9. Click on Create Placement

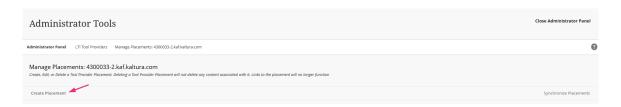

## The Create Placement page displays.

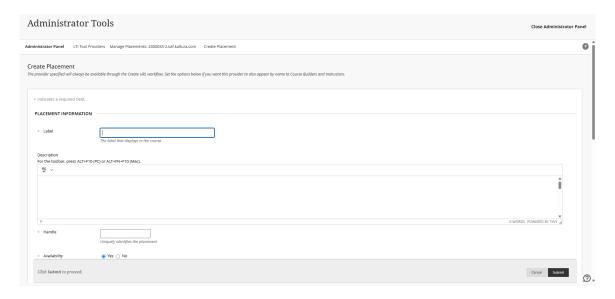

10. Complete the steps in each of the following subsections to add a placement for the Kaltura tool you would like to add:

## My Media placement

1. Complete the fields as follows:

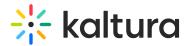

- **Label** Enter the name displayed to users, for example, **My Media** (it can be any value)
- **Description** Enter a description for the tool
- Handle Enter the internal ID for the tool, for example, KalturaMyMedia
- Availability Set to 'Yes' to make the tool available to users
- Type Select System Tool
- Icon
  - Save the Kaltura icon to a location on your computer

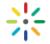

- Click the browse button to browse to the location you saved the icon to
- Select the icon file and add to the placement
- Target Link URI Enter your KAF URL concatenated with the following
   URL: /bbultra/index/launch/target/my-media
   for example, https://123456.kaf.kaltura.com/bbultra/index/launch/target/my-media

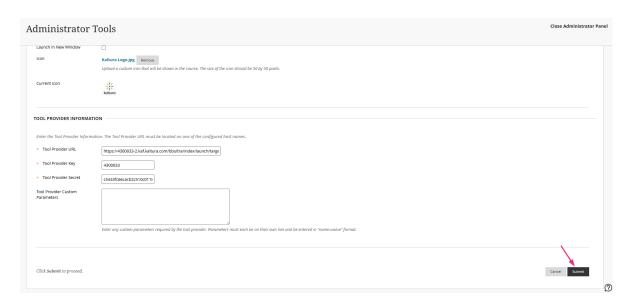

## Media Gallery placement

- 1. Complete the fields as follows:
  - Label Enter the name displayed to users, for example, **Media Gallery** (it can be any value)
  - **Description** Enter a description for the tool
  - Handle Enter the internal ID for the tool, for example, KalturaMediaGallery

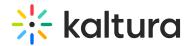

- Availability Set to 'Yes' to make the tool available to users
- Type Select Course Tool
  - check Allow student access
- Icon
  - Save the Kaltura icon to a location on your computer

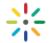

- Click the browse button to browse to the location you saved the icon to
- Select the icon file and add to the placement
- Target Link URI Enter your KAF URL concatenated with the following URL: /hosted/index/course-gallery
   for example, https://123456.kaf.kaltura.com/hosted/index/course-gallery
- 2. Click Submit.

## Browse, Search and Embed (BSE) placement

- 1. Complete the fields as follows:
  - Label Enter the name displayed to users, for example, Embed Media (it can be any value)
  - **Description** Enter a description for the tool
  - Handle Enter the internal ID for the tool, for example, KalturaBSE
  - Availability Set to 'Yes' to make the tool available to users
  - Type Select Deep Linking content tool
    - check Allow student access
  - Icon
    - Save the Kaltura icon to a location on your computer

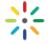

- o Click the browse button to browse to the location you saved the icon to
- Select the icon file and add to the placement
- Target Link URI Enter your KAF URL concatenated with the following URL: /browseandembed/index/browseandembed for example,

https://123456.kaf.kaltura.com/browseandembed/index/browseandembed

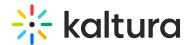

### Interactive Video Quiz placement

- 1. Complete the fields as follows:
  - Label Enter the name displayed to users, for example, Kaltura Video Quiz (it can be any value)
  - **Description** Enter a description for the tool
  - Handle Enter the internal ID for the tool, for example, KalturaVideoQuiz
  - Availability Set to 'Yes' to make the tool available to users
  - Type Select Deep Linking content tool
    - check Allow student access
  - Icon
    - Save the Kaltura icon to a location on your computer

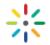

- Click the browse button to browse to the location you saved the icon to
- Select the icon file and add to the placement
- Target Link URI Enter your KAF URL concatenated with the following URL: /browseandembed/index/browseandembed?type=quiz for example,
- 2. Click Submit.

# Step 5: Create the REST API Integration

This enables features like publishing from My Media to Media Galleries.

### Option 1: Secure method (recommended)

The REST API Integration for Kaltura will have User level privileges with the addition of privileges to list the courses they are enrolled in.

- 1. Login to your Blackboard instance with an Account Admin user account.
- 2. Navigate to **Administrator Tools**.

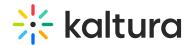

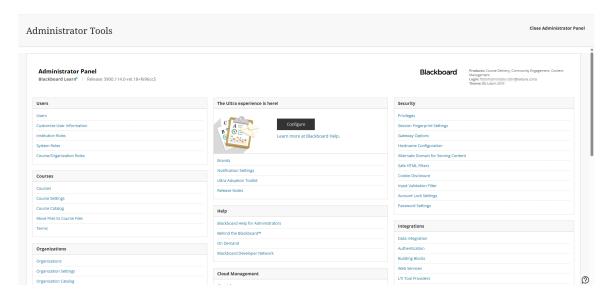

3. Under **Users**, click **System Roles**.

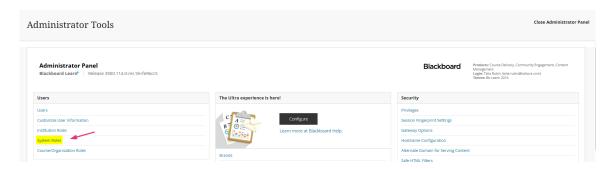

The **System Roles** page displays.

4. Click Create Role.

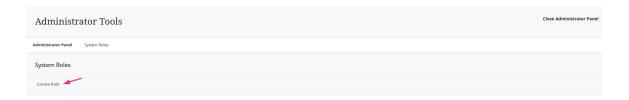

The Create System Role page displays.

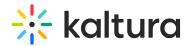

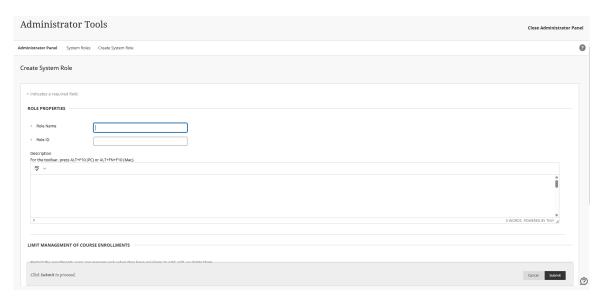

- 5. In the Create System Role page, fill in the following values:
  - a. Role Name Enter a unique name for the system role, for example,
     KalturaRESTAPIRole
  - b. Role ID Enter a unique ID for the system role, for example, KALTURAREST1
  - c. **Description** Enter a description for this system role
- 6. Click Submit.

A success message will display and state that the System Role has been created, and the **Manage Privileges** page displays.

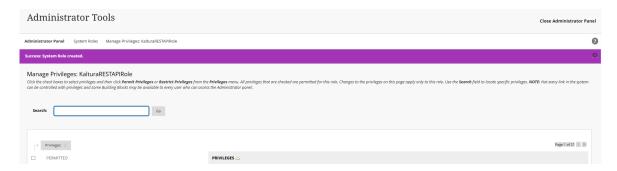

7. To add the additional privileges for this role, click **PERMITTED.** 

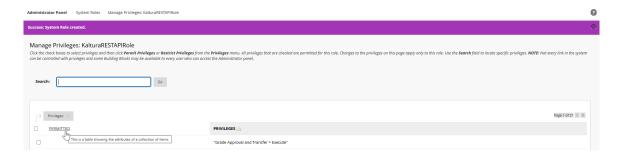

A list of the Permitted Privileges that are enabled for this role display.

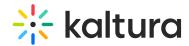

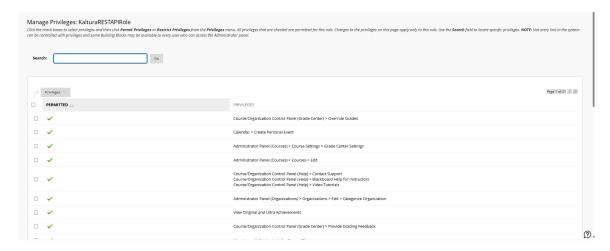

8. Scroll to the bottom of the page and click the **Show All** button, to also display all available privileges

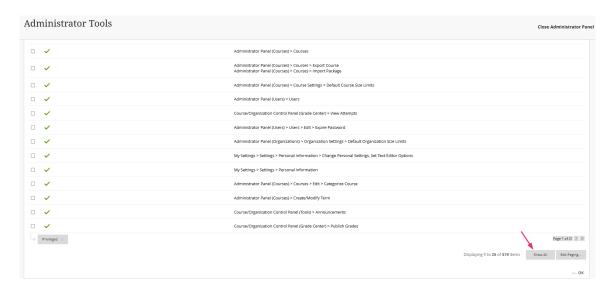

- 9. Open the browser page search for the browser you are using (Ctrl-f).
- Enter Administrator Panel (Users) > Users > Edit > View Course Enrollments.

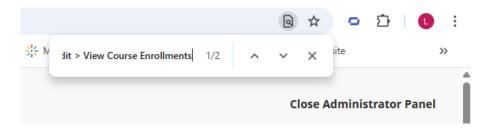

11. Click the down arrow on the search to jump to the next search item.

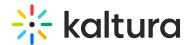

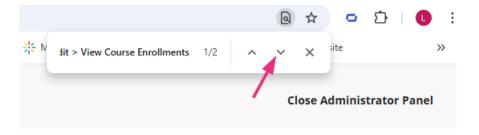

12. Click the check box to the left.

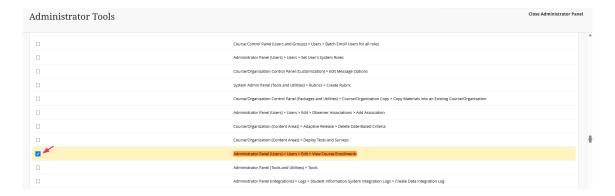

13. Scroll to the top of the list and click on the **Privileges** box and select **Permit Privileges**.

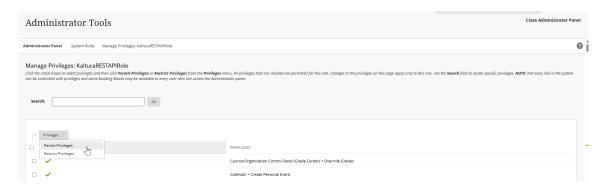

Repeat the steps (10 - 13) using a search value of **Administrator Panel (Users) > Users > Edit > View Organization Enrollments**.

The two additional privileges have now been added to the role.

14. On the **Administrator Tools** page, click **Users**.

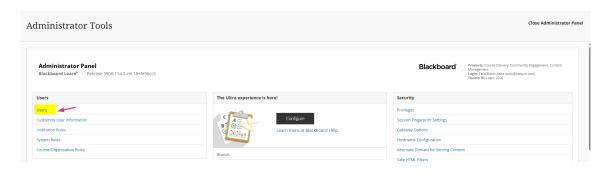

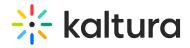

The **Users** page displays.

15. Click Create User.

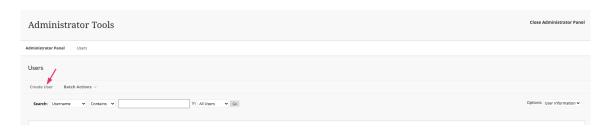

The **Create User** page displays.

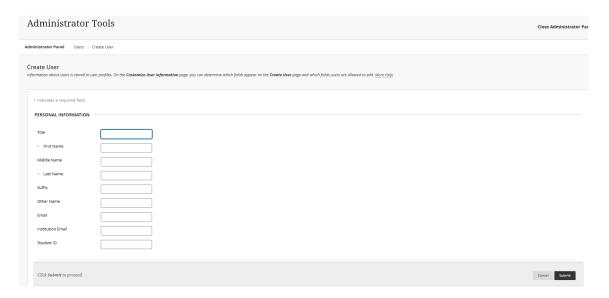

16. Create a new user using the standard settings used by your organization. Kaltura recommends setting the **Primary Institution Role** to 'Other'. Set the **Primary System Role** to the system role you have created.

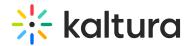

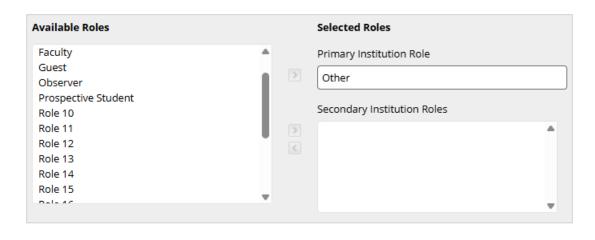

#### SYSTEM ROLES

Select one or more System Roles

Note: Any role other than None, Observer, or Guest will grant access to the Administrator Panel.

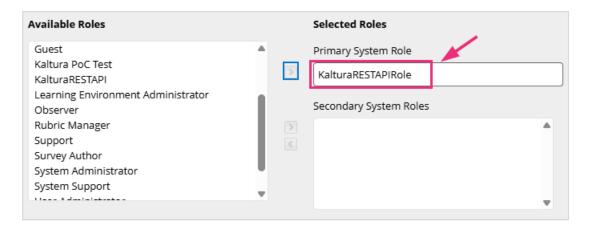

- 17. Click Submit.
- 18. On the **Administrator Tools** page, under **Integrations**, click **REST API Integrations**.

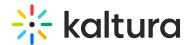

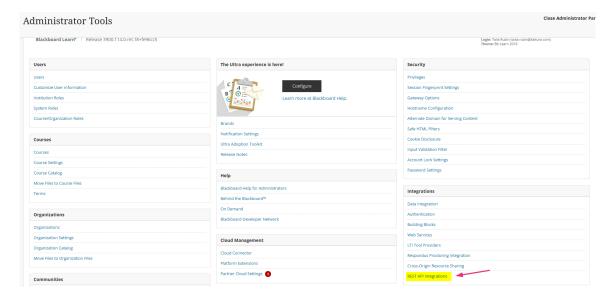

19. Click the **Create Integration** button.

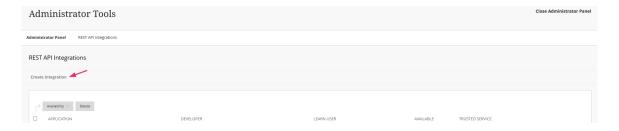

The **Create Integration** page displays.

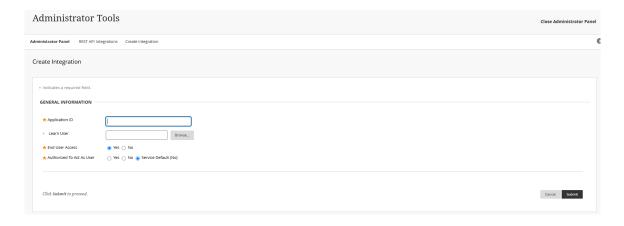

### 20. Complete the following:

- Application ID Use the Kaltura Application ID: 8d68a3e5-4643-4152-bded-6bca9eb39312
- Learn User set to the REST API Integration user account you created in steps
   7-10 above
- End User Access set to YES.
- Authorized To Act As User set to Service Default (No).

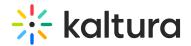

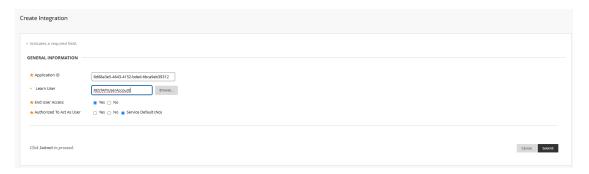

## Option 2: Admin user method (less secure)

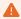

This method grants full system admin privileges to the integration and is not recommended unless absolutely necessary. Use **Option 1** whenever possible to minimize access.

- 1. Login to your Blackboard instance with an Account Admin user account.
- 2. Navigate to Administrator Tools.

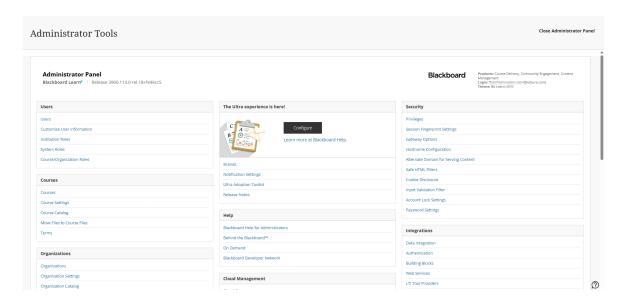

Under Integrations, click REST API Integrations.

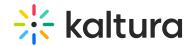

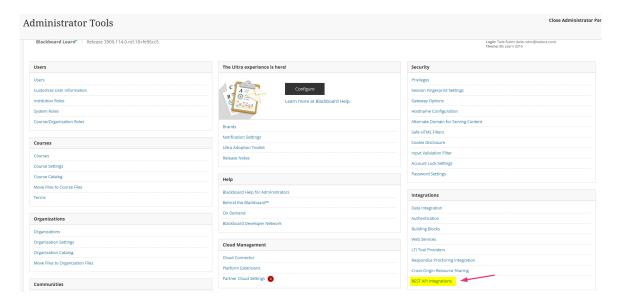

The **REST API Integrations** page displays.

3. Click Create Integration.

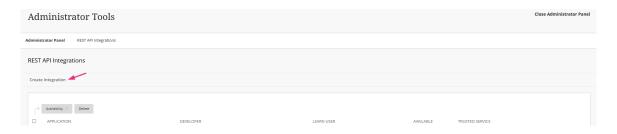

- 4. Set the following:
- Application ID Use the Kaltura Application ID: 8d68a3e5-4643-4152-bded-6bca9eb39312
- Learn User Set to a Blackboard Admin user that will be used
- End User Access Set to 'Yes'
- Authorize To Act As User Set to Service Default (No)

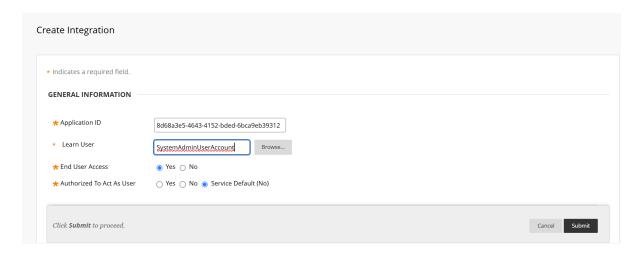

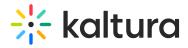

You're done! The Kaltura tools are now deployed in Blackboard using the latest LTI 1.3 integration.

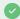

Need help or migrating from an older setup? Contact your Kaltura representative.